### Welcome Student & **Enrolment & Registration Guide**

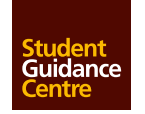

Queen's University

We are Queen's UNIVERSITY BELFAST

### Melcometoyour En Werview

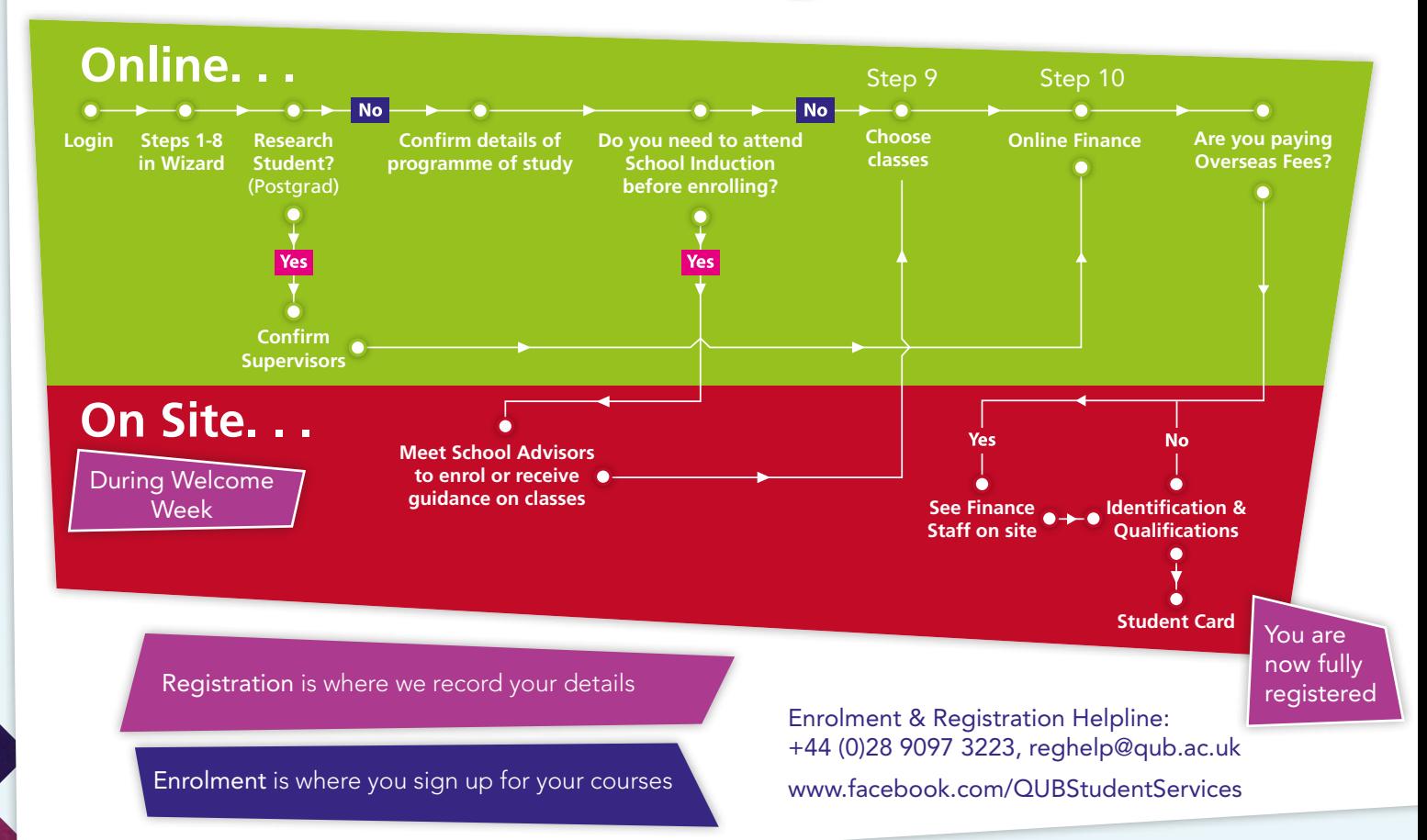

### **Contents**

- 4 Enrolment and Registration 19 Step 10- Finance
- 5 Procedures for Enrolment & Registration 20 Tuition fees 2015/16
- 6 Accessing the Registration Wizard 21 Bursary Scheme
- 8 Using the Registration Wizard 22 How to view your Queen's email
- **9** The 10 Steps 23 Next steps
- 12 How to Self Enrol
- 18 Editing Virtual Classes
- 
- 
- 
- 
- 

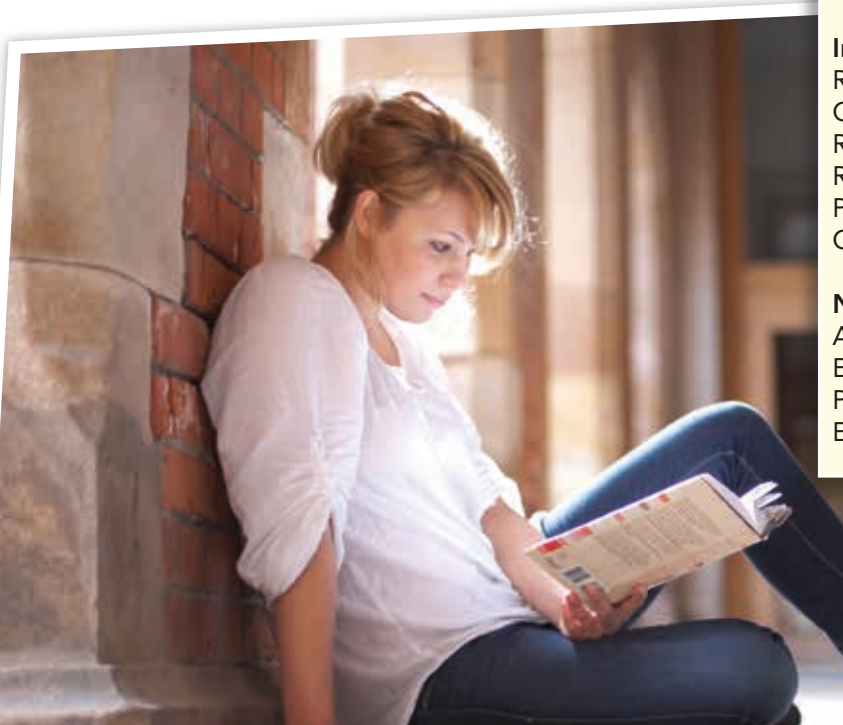

### My Enrolment and Registration Checklist

### Initial Actions:

Read this Enrolment and Registration guide Check my Queen's email account Register online via Qsis Read and accept the Student Charter Pay my tuition fees Confirm accommodation requirements

### Next Steps:

Attend my School induction Enrol on-site (bring my important documents!) Participate in Welcome Week Activities Explore Queen's!

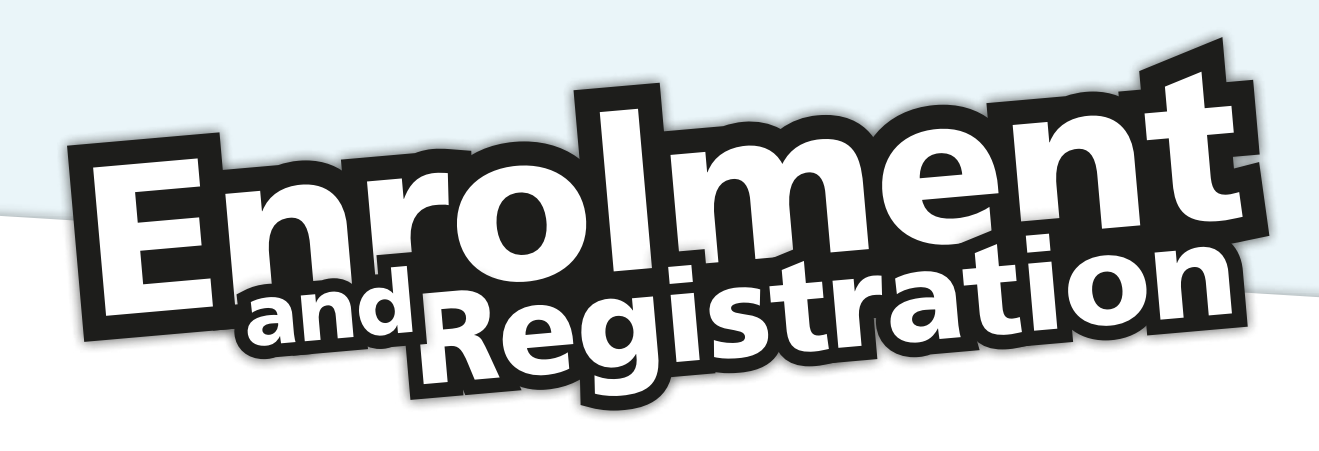

This booklet explains what you need to complete in order to enrol and register as a student of the University.

These procedures will differ depending on your programme and level of study. There are several different types of students:

- **Undergraduate**
- Postgraduate Taught
- Postgraduate Research
- University Colleges (Stranmillis and St. Mary's)
- External (Foundation programmes of study in Partner Institutions)

All students must complete Enrolment and Registration. Students in the University Colleges and Partner Institutions may attend sessions in their own venues but must still complete the Registration Wizard.

Read your welcome letter carefully. It contains your username (student number) and password.

### You will not be officially registered as a student until you have received your student card.

### Getting help

If, having read the information in this guide, you are still having difficulties then please do not hesitate to call the Enrolment and Registration Helpline on +44 (0) 28 9097 3223 or email reghelp@qub.ac.uk.

The Helpline is open from Monday to Friday between 9am and 5pm.

Useful information can also be found on the website at http://www.qub.ac.uk/welcome

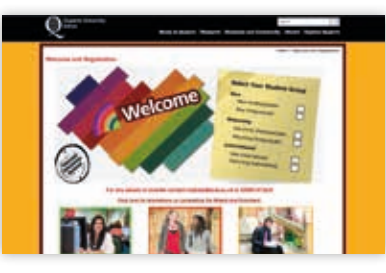

Please like and follow us on Facebook and Twitter where you will find the most up-to-date information on your student Enrolment and Registration!

# **To Ce**

There are three elements to Enrolment and Registration.

### 1. Enrolling and registering online using the Registration Wizard

All students must use the **online** Registration Wizard which will guide you through the process. If you are an International student (a non-EU/EEA/Swiss national) the University is obliged to perform a Right to Study Check in person in the International Student Support Office (Level 1, Student Guidance Centre) before you will be permitted to start the Registration Wizard.

### 2. Attending your School/Institute/College induction

Your School/Institute/College will inform you of your induction timetable. For most undergraduate students this will be a full programme for the week 21-25 September. Postgraduate taught students will be invited by their Schools for sessions before the start of their classes.

Research students should attend the University induction, details of which appear in your welcome letter distributed at enrolment. You will be sent an email with details of your enrolment session to your new Queen's email account in early September.

### 3. Attending a registration session on campus

Once you have completed the Registration Wizard, you must attend a registration session so that we can verify your identity and qualifications, check you are correctly enrolled, discuss (if necessary) how you are to pay your fees and issue you with a student card.

Failure to attend your registration session will delay your registration with the University and may delay payments from sponsors or loan companies.

### School/College Information

From early September you will begin to receive emails to your student email account regarding School specific information, including:

- Induction/enrolment dates
- Induction timetable
- Enrolment session/venue
- Enrolment status (whether you are already fully enrolled or need to follow the instructions in this booklet on 'How to Self Enrol')
- An appointment with an Advisor of Studies to agree enrolment (some Schools only)
- School forms/events/notices

### Remember to check your Queen's Email account!

You should check your email account regularly in the weeks before the start of term as important information will be sent to you from your School. Information on how to check your email account can be found on page 22.

### University life is just 10 steps away!

From Monday 14 September at 10am, all Undergraduates will be able to log on to the Registration Wizard.

### From Wednesday 16 September at 10am, all Postgraduate students will be able to log on to the Registration Wizard.

Students starting prior to 14 September will be informed directly by their School of the date/time the Registration Wizard opens for their programme of study.

On the web go to **https://qsis.qub.ac.uk** – this will take you to the login page for Qsis, the Queen's Student Information System.

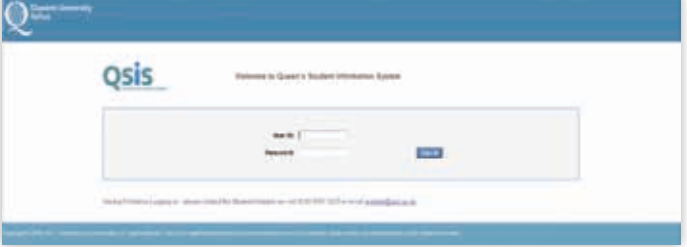

On the Qsis login page you will be prompted for your credentials (username and password).

### Logging into Osis

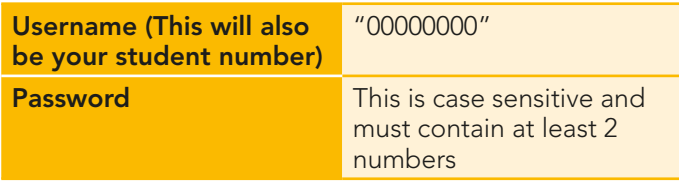

Your username and password will be contained within your accompanying credentials letter. Your username will be your student number and will stay with you for the duration of your studies at the University.

For security reasons we would recommend you change the long password you have been sent to something secure that you will remember. It must contain at least 2 numbers. You can change your password in Queen's Online.

If you are having difficulty accessing the Registration Wizard please contact +44 (0) 28 9097 3223.

# a

### Having logged into Qsis, click on the 'Welcome Registration' logo in the middle of the screen to access the Registration Wizard.

Alternatively click on the 'Self Service' link in the box labelled 'Menu'. This will open up the Self Service menu. Click on 'Student Centre' to launch the Registration Wizard.

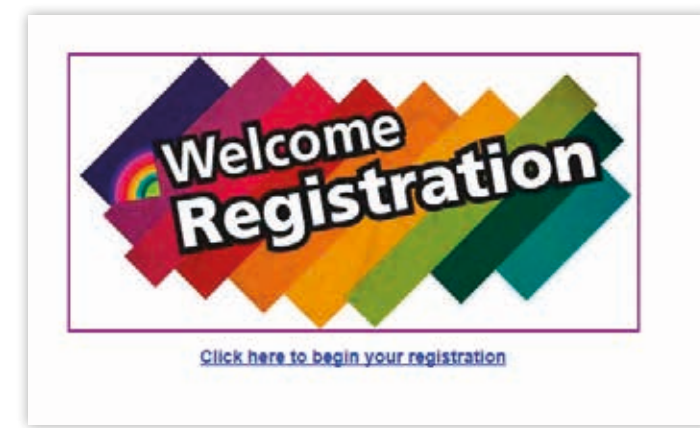

### Note:

The Registration Wizard only becomes available on:

- 14 September, at 10am for Undergraduate students.
- 16 September, at 10am for Postgraduate students.

Prior to this you should be able to log into Qsis but not enrol on classes or see the Wizard.

A number of Schools make arrangements for early enrolment of students on some courses in late August and early September. Your School will advise you of any such arrangements.

Students on more than one programme of study will need to complete the Wizard more than once. Once you have completed the Wizard for your first programme, the second Wizard should start automatically. Alternatively, please select Self Service -> Student Centre-> Register.

## **atrat**

The Registration Wizard consists of 10 steps which should be followed in sequence.

When you complete a step, you should click 'Next' to proceed. Alternatively, you can click the 'Return to Registration Page' button for more options. You do not have to complete all the steps in one go – you can sign out and return to it later to complete the remaining steps.

Within each step, the 'Next' button will remain greyed out (unavailable) until you have supplied all of the information required for the step.

### $\boldsymbol{i}$ The Help Button

At the top of each screen a help or information button will appear. Click on this button to display more information about the step you are about to complete.

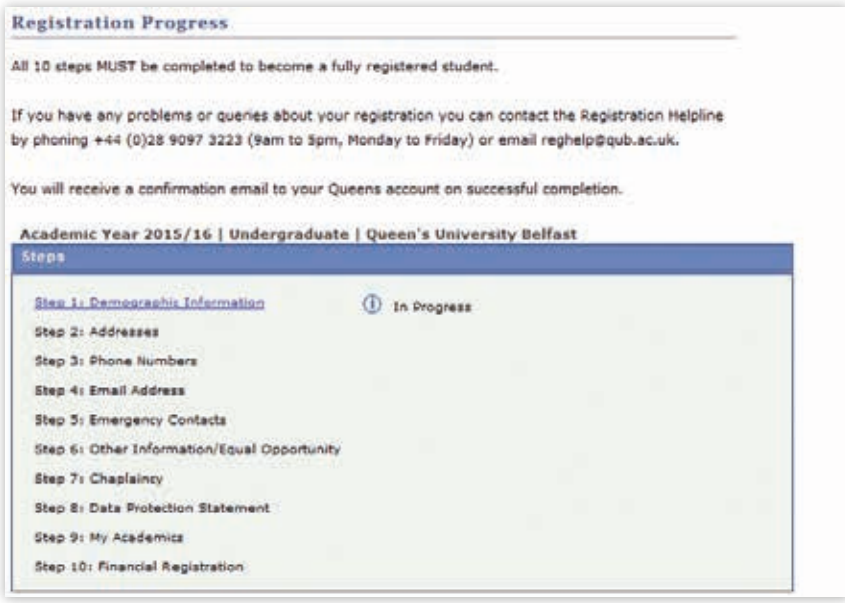

It is your responsibility to make sure that all information entered via the Wizard at this stage is updated throughout your time at University!

### Step 1 – Demographic Information

In this step you can view and update the demographic information that the University holds about you.

### Step 2 – Addresses

Any addresses that the University already holds about you are displayed and you can add, edit or delete addresses.

Please note that you must provide at least two addresses:

- 1. A 'Home' address This is your permanent address (i.e where you live when you are not at University).
- 2. A 'Mail' address.

### Step 3 - Phone Number

This step displays the telephone numbers that the University holds for you; you can add, edit or delete a number. A mobile number is particularly useful as it allows SMS messages to be sent to you!

### Step4 - Email Address

In this step you will see your Queen's email address. Your Queen's email address will be used for all University related email.

### Step 5 – Emergency Contacts

You are required to provide at least two emergency contacts. One of these must be your Doctor (GP) and the other can be any contact of your choice (e.g. parent, spouse or partner).

If you do not have all of the necessary information to hand, you should provide as much as possible and add additional information at a later date.

Are you a student living away from home? It is recommend by the Health and Social Services Board that you register with a GP within 10 miles of you residence. Why not register with the University Health Centre? The address is: University Health Centre, Elmwood Manse,

7 University Terrace, BT7 1NP. The telephone number is: 028 9066 4634

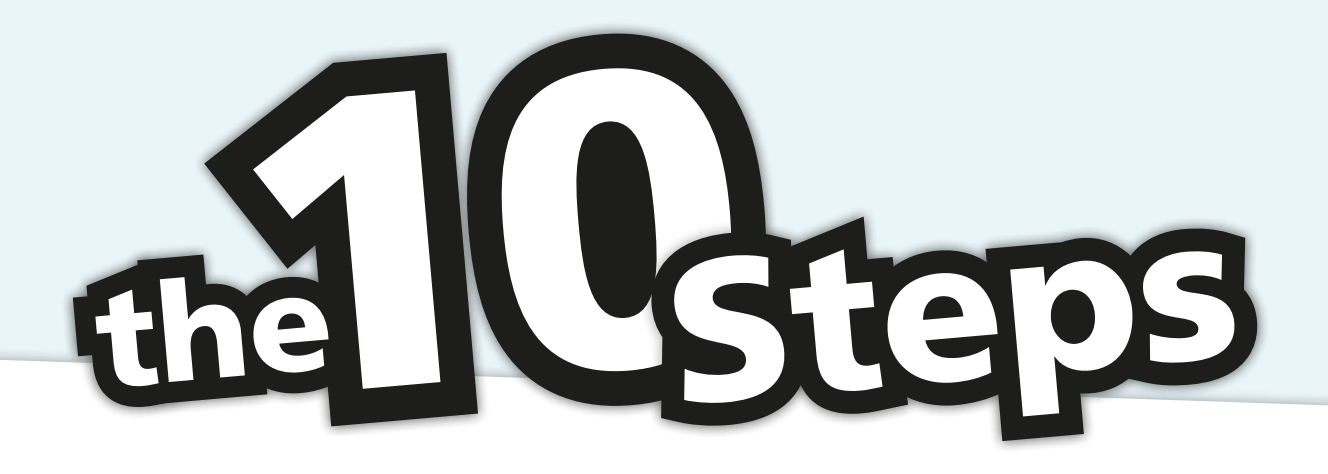

### Step 6 – Other Information / Equal Opportunity

This step is for the collection of data used by the Higher Education Statistics Agency (HESA) in statistical analysis. All students in UK Higher Education must answer HESA questions. There are five questions:

- 1. Term time address type
- 2. Highest qualification on entry (e.g. A-Levels, primary degree)
- 3. Disability information
- 4. Religious Affiliation/Community Background
- 5. Dependants

### Step 7 - Chaplaincy / Faith

The University has appointed a number of chaplains and other religious representatives. You can use this step to select a chaplaincy (or none if you prefer). Not all religions have a religious representative in the University.

### Step 8 – Data Protection Statement

This step displays information from the University's regulations and policies and requires you to confirm that you have read and understood your obligations as a student and the University's Equal Opportunities and Data Protection obligations.

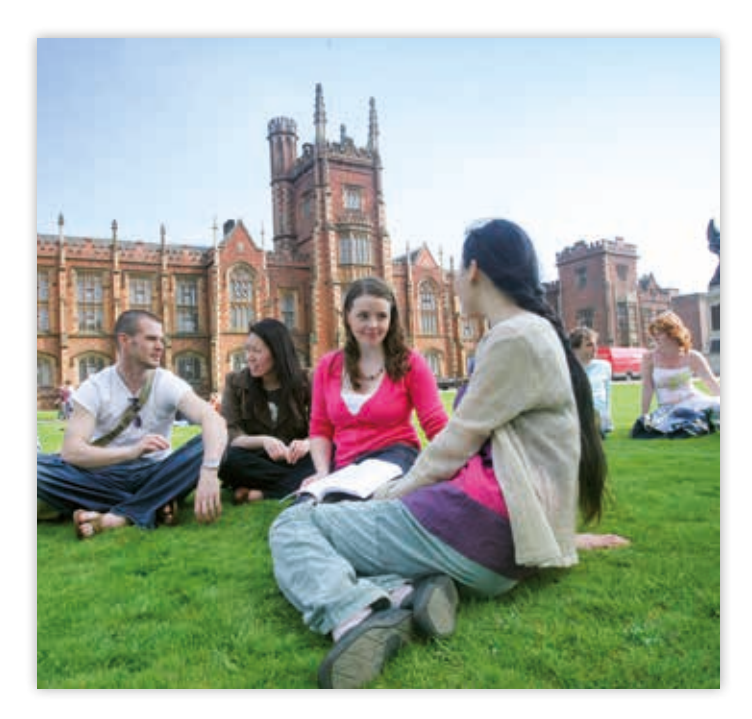

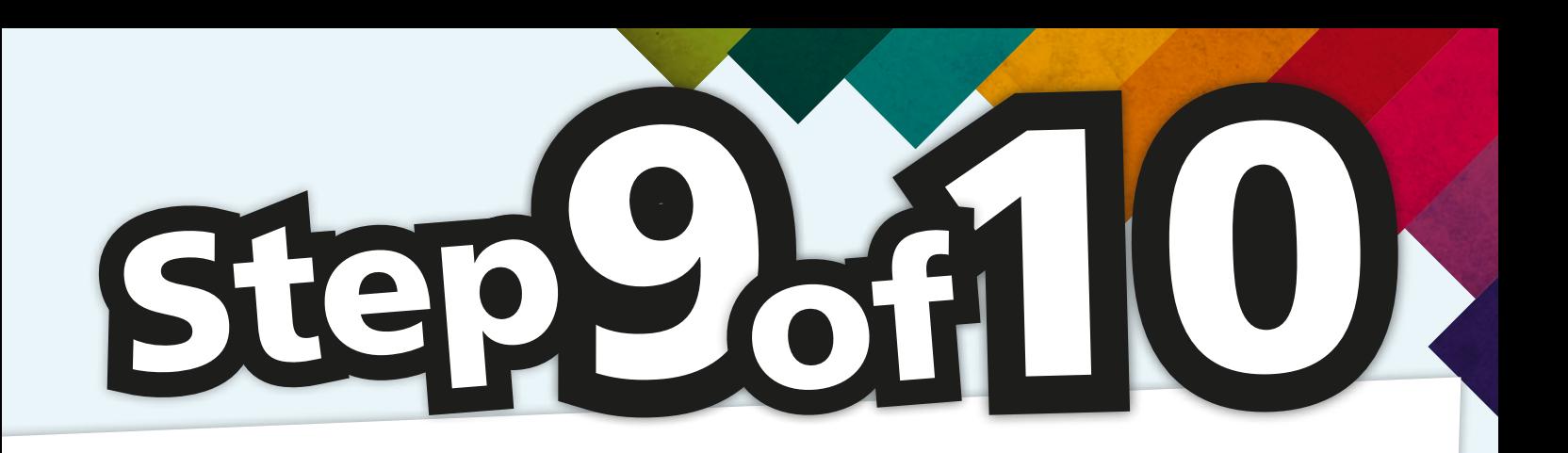

Mr Academies - Step o of in by the box holms, phone in

aw Strawar

between the wind with the

**Company Service** 

### Step 9 - My Academics/Enrolment

**Part 1** - You will be required to confirm the details of your programme and mode of study at the University. You will also be asked to confirm if you are in your final year and if so, when you expect to graduate.

**Part 2-** You will then choose the components and associated classes (ie lecture/Seminar/Tutorial). with the courses you will be studying in the coming year. To determine if you are required to self-enrol in course components and associated classes please see the categories below. Information to help you determine which category you fall into will be explained by your School in an email sent to your Queen's email account.

### Undergraduate and Postgraduate Taught If you have been **fully pre-enrolled** then you do not need to enrol on courses. The wizard will skip the class enrolment pages and take you directly to Step 10: Finance. Go to page 19. If some, but not all of your courses are compulsory, your School will enrol you only on the compulsory ones. You are therefore only **partially enrolled**. You will need to 'Self Enrol' - see page 12. If all of your courses are optional, you will need to 'Self Enrol' - see page 12. Postgraduate Research Postgraduate Research students do not need to enrol on courses. At step 9 you will be shown the details of any research Supervisor(s) assigned to you and their role. If any of this information is incorrect, please contact your School. Once you have confirmed your Supervisor(s) you can then progress to step 10.

第一日一日

**PRSDEES TO STER 2'OF 1** 

### Add Classes

### 1. Select classes to add

You may already be enroled on classes on your compulsory courses, see schedule below If you are required to awap from virtual classes, select the 'Bdit' tab above to proceed. To add new classes for other courses to your schedule, select the 'Chause my Courses' sumer below

sat 2010 has been added to your shopping Cart

Atademic Tear 2014/15 | Undergraduate | Queen's University Belfast change term

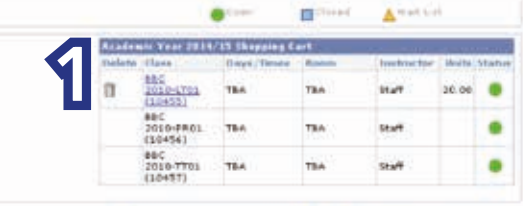

**Transferred Britain International Americans** 

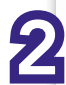

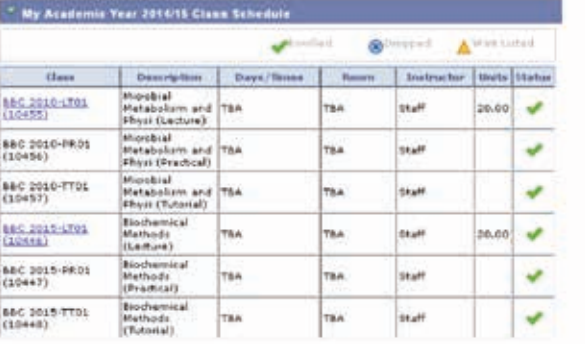

After confirming your programme of study you will enter the 'Enrolment' section of the Registration Wizard. In this section, you will be choosing the courses you wish to study by enrolling on components and associated classes taught under that course. There are two main areas on this first page:

- 1. Academic Year 2015/16 Shopping Cart. When you select the classes for your course they will be displayed here until you confirm your selections.
- 2. My Academic Year 2015/16 Class Schedule. Any courses your School has enrolled you on will be displayed here. When you have confirmed the choices in your shopping cart above they will also display here.

To select components and associated classes for your courses there are 5 enrolment stages:

- **Stage 1:** Choose your course, then view and select components and associated classes.
- **Stage 2:** View potential timetable clashes in pop-up window
- Stage 3: Select additional courses
- Stage 4: Confirm your course selections
- Stage 5: Complete enrolment

### Self-Enrol Stage 1:

From the 'Add Classes' page, click 'Choose My Courses' button to display the list of courses that are available to enrol on this year. Click 'View all' to see the full list of courses.

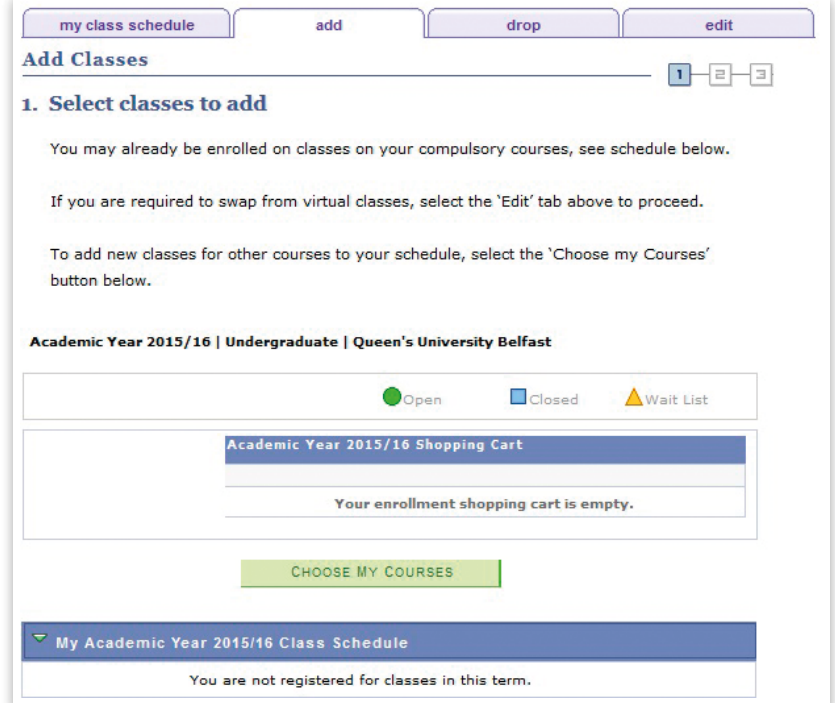

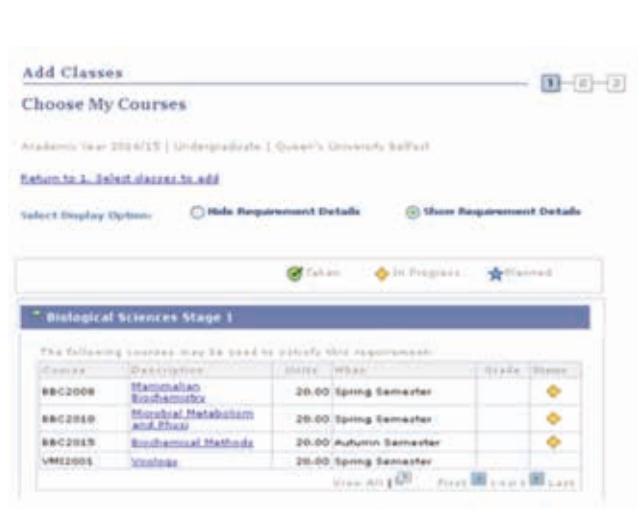

- From this list you can choose a course by clicking on the course description. Here you can view additional information about the course (days and times).
- If your School has pre-enrolled you on a course you will see a yellow diamond in the 'Status Column'. You do not need to choose this course again.
- To enrol on a course you will need to select the course and the class time you wish to attend. Once you have chosen this, select the next button and you will be brought to the Enrolment Preference page.
- On the Enrolment Preference page shown below, you can review your choice. It is important at this stage that you check the status of the class you have chosen. This can be viewed at the top of this page beside the course selections. Please note that the class you select may become closed after you have selected it, but before you have fully enrolled on it..

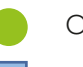

### Open

### Closed

- If the class appears as 'Open' it will be added to your shopping cart and you can continue to select the class.
- If your selection in 'Closed' you will need to return to the add classes page and select a different time.

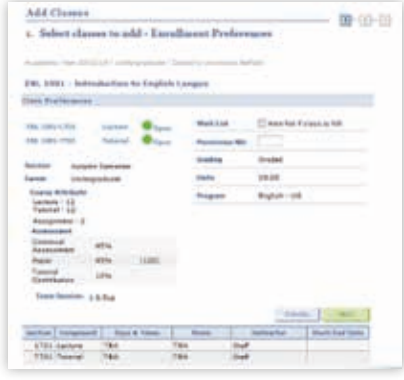

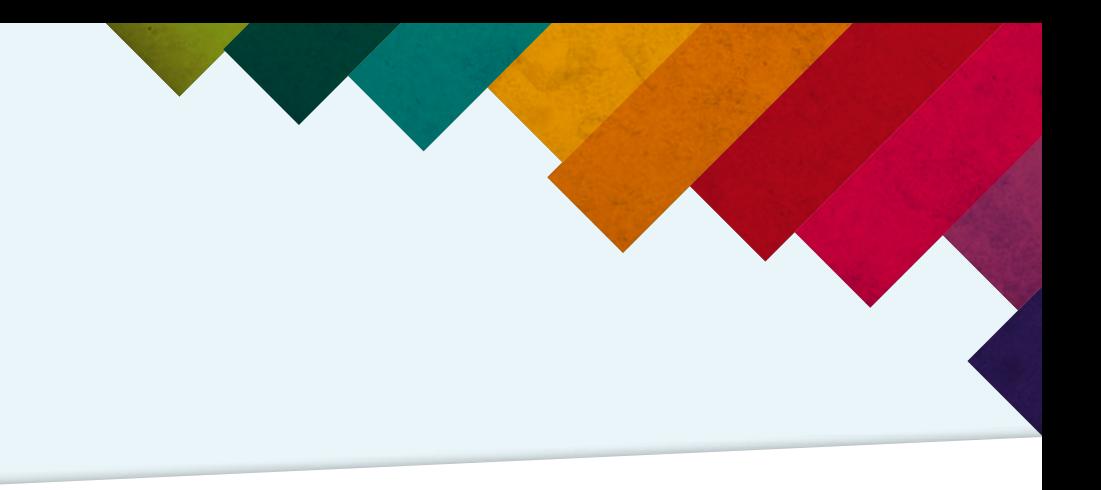

### Self Enrol Stage 2

When selecting more than one course please ensure that there are no timetable clashes. You can check this by using the 'Check for Clashes' button.

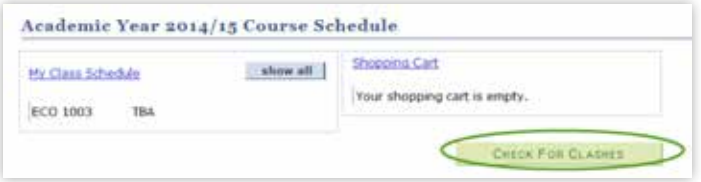

- A new window will pop-up displaying a timetable of the classes you have selected and any clashes with your choices.
- From the timetable, please note the selections you wish to enrol on that you wish to enrol on and close the timetable window.
- Select the time of the class you wish to enrol on. This stage is the same procedure as Step 1; the classes you have selected will be added to your shopping cart.

### IMPORTANT: When adding your choice always check the status of the classes you are wishing to enrol on.

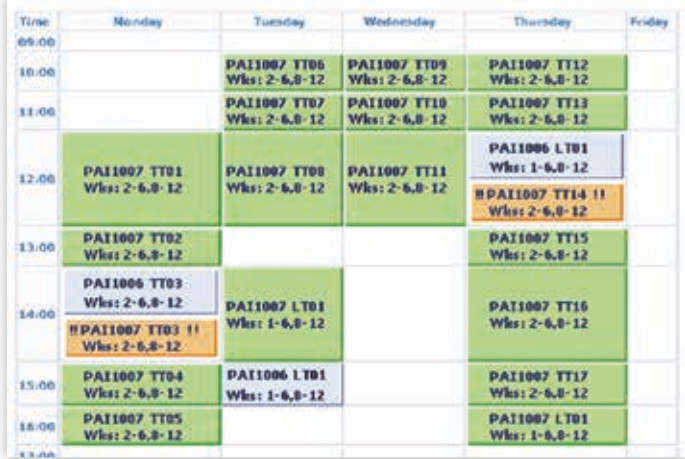

### Top tips

- If a class is full it will not appear on the class timetable.
- A clash does not necessarily mean you cannot take the course; often you can simply choose a different time for that class.
- If two compulsory classes such as lectures clash you will not be able to enrol on one of the courses. You will need to rethink your course choices!

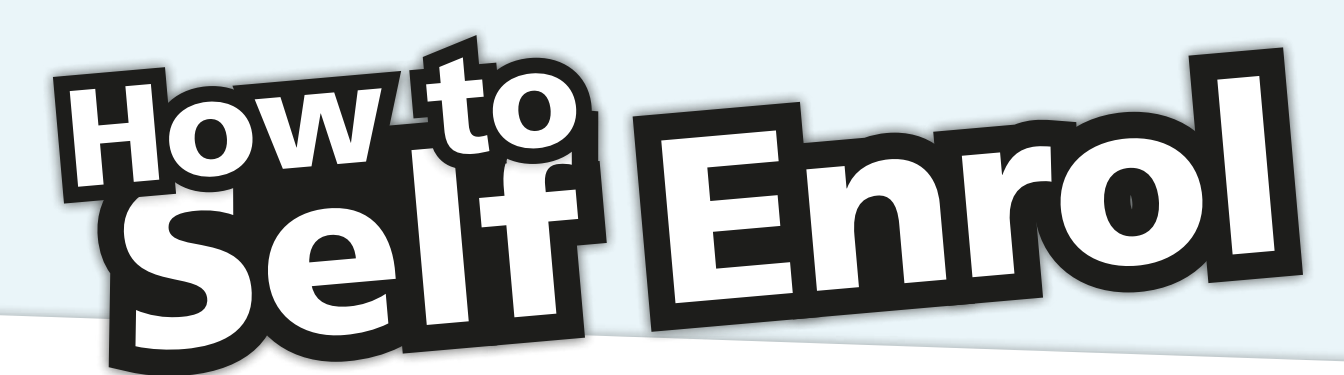

### Part 3: Select Additional Classes

- On the Add Classes page, all your selections will appear in your shopping cart.
- You should continue adding courses to your shopping cart. IMPORTANT: You need to enrol on all courses for the entire year. When selecting courses you should ensure they are evenly balanced across the year. 3 x 20 units in Autumn and 3 x 20 units in Spring.
- Click the dustbin image to remove a course from your shopping cart if you change your mind.

### Part 4: Confirm your course selection

- Click the 'Proceed to step 2 of 3' button to display the 'Confirm Classes' page, and then click the 'Finish Enrolling' button.
- You will either see a green tick√or a red X beside each course to indicate if your enrolment has been successful or not.

Error: unable to add class

Success: enrolled

Reasons why you may be unsuccessful:

Closed Classes One or more of the classes you have selected is no longer open.

- Return to select classes and choose an open class
- If all suitable classes are full, you may need to choose a different course
- If the course is compulsory and you are unable to enrol, contact your School 16

Time Conflict One or more of the classes you have selected conflicts with a pre-existing class enrolment or a class in your basket.

- Return to select classes and choose a different class
- If all suitable classes cause conflicts, you may need to choose a different course or contact your School

Requirements You do not fulfil one or more of the requirements for the course.

- There may be pre-requisites e.g. Level 1 course for Level 2 courses or co-requisites which require you to enrol on two courses at the same time (usually linked Autumn and Spring courses)
- If you are unable to enrol on a course due to requirements you should contact your School

Class Permission Some courses only allow enrolment by a staff member. These are generally compulsory courses and the relevant students should all be pre-enrolled.

> Contact your School if you are unable to enrol on a course in your list of requirements due to Class Permission.

### Self Enrol Stage 5

Once you have confirmed your course selections, all courses should appear in your 'Academic Year 2015/16 Class Schedule'. Scroll to the bottom of the page and select 'Next'. This will bring you to the Enrolment Confirmation page.

On this page you should follow the information below:

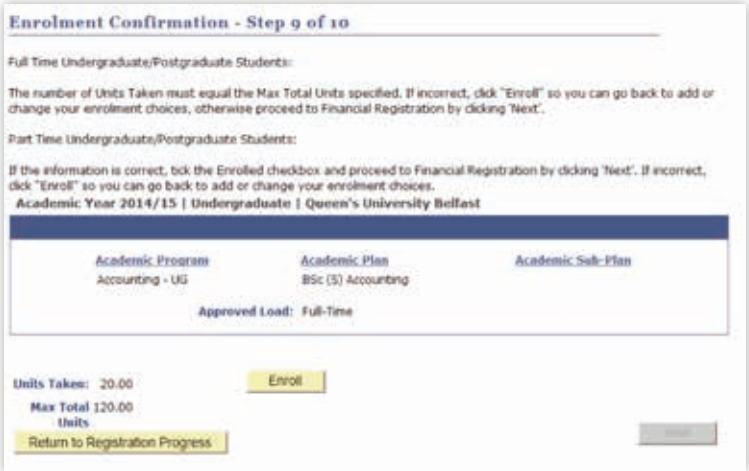

Full Time Students: The number of Units Taken must equal the Max Total Units specified. If correct, proceed to Financial Registration by clicking 'Next'. If incorrect, click 'Enrol' so you can go back to add or change your enrolment choices.

Part Time Students: If the information is correct, tick the Enrol checkbox and proceed to Financial Registration by clicking 'Next'. If incorrect, click 'Enrol' so you can go back to add or change your enrolment choices.

## **Editing 1 diasse**

Your School may have enrolled you on a virtual class – i.e. one which has no location or time specified. If you have been enrolled on a virtual class you will see the letters TUTV beside your class.

Your School will direct you to swap this virtual class to another class during enrolment. If this applies to you follow these instructions:

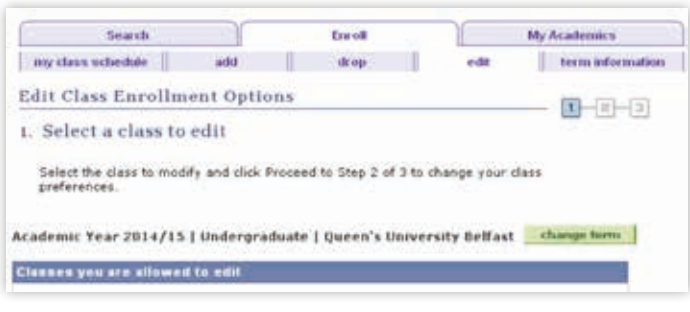

- 1. If you have engaged with the Registration Wizard you can make these changes during step 9. If you have already completed the wizard you can edit directly from Self Service -> Enrolment -> Edit a Class.
- 2. In the 'Edit This Class' panel, choose the relevant course from the drop-down list. Click the button 'Proceed to Step 2 of 3'. Select the new class, click 'Next'. Click 'Finish Editing' to process your request.
- 3. You can either click the 'Add' link at the top of the page to continue working through the Registration Wizard, or click the 'Edit' link to make further class swaps.

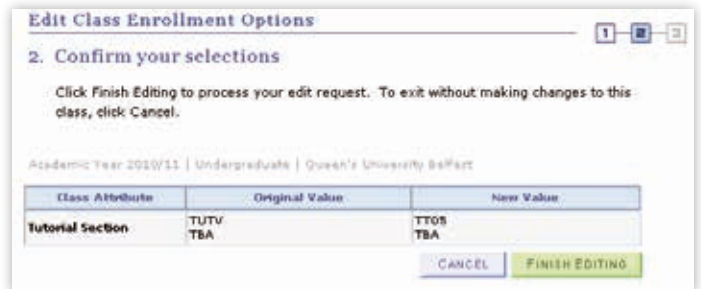

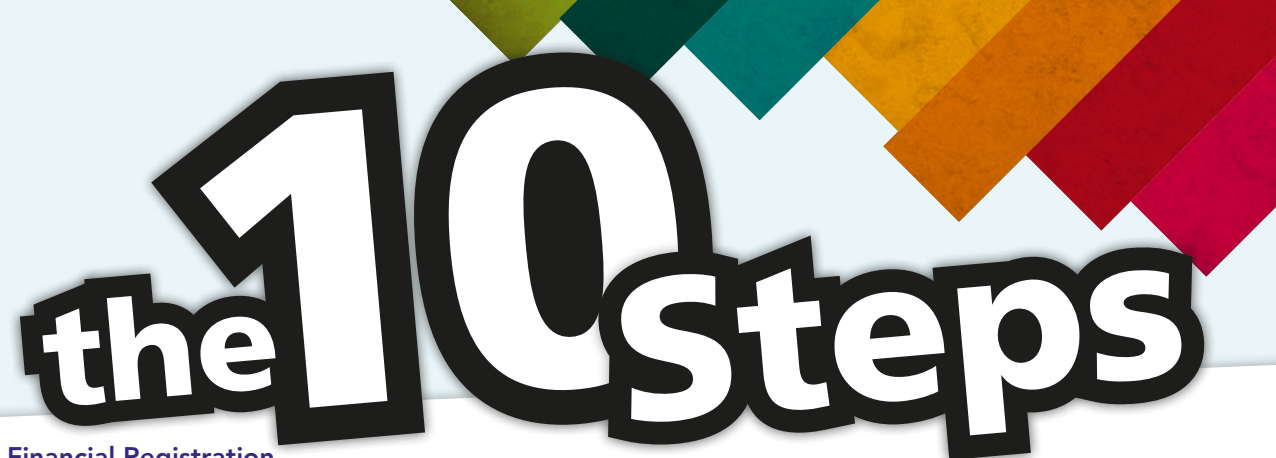

### Step 10 - Financial Registration

All students in attendance at the University, except those students paying international fees, will be taken to step 10 Financial Registration. Distance Learning students, including those paying international fees, will also be taken to step 10. A summary will be provided of the stages to complete, which include:

### 1. Financial Permission

For data protection purposes you will be asked if you wish to give us permission to discuss your tuition fee position with a third party, such as your parents.

### 2. Tuition fee Account Summary

A table 'What I Owe' will detail your tuition fees and charges for the academic year 2015/16, less any payments and/or sponsor commitments already received by the University. You will be asked to accept liability for your outstanding balance.

### 3. Settling Your Outstanding Liability

You will be asked to confirm how you intend to pay your outstanding liability for the academic year 2015/16.

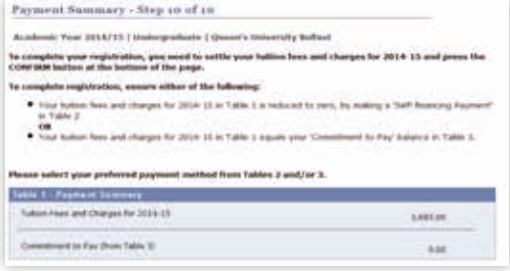

### 4. Payment Arrangements

You will be asked to complete further information relating to the payment option you have selected from those detailed overleaf.

### 5. Confirmation of Payment Options selected

Finally, you will be brought back to stage 3 'Settling Your Outstanding Liability' and you will be asked to confirm the payment option selected. It is essential that you press the 'CONFIRM' button, as this completes your financial registration.

Having completed the steps above, you will be notified that you have successfully completed your registration. You will then receive an automated email outlining any actions you are now required to undertake.

Please note: All tuition fees and charges less than £251 must be paid in full at enrolment.

International students are required to contact the University's Student Finance Office to complete their financial registration. Please contact the Student Finance Office on 0289097 3223 and select the tuition fees option from the menu or at the Student Guidance Centre, University Road, Belfast.

### ear's Upi A Tuition Fees 2015/16

### Undergraduate fees (NI/GB/EU)

The tuition fees for Undergraduate students, first enrolling at Queen's in 2015/16 will be as follows:

- The full-time fee for students who normally live in Northern Ireland is £3,805
- The full-time fee for students who normally live in England, Scotland and Wales is £9,000\*
- The full-time fee for students who normally live in the Republic of Ireland and other non-UK European countries is £3,805
- All Sandwich year placement students will be charged a fee of £740

\*Full-time fee for students who normally live in England, Scotland and Wales, who first enrolled prior to 2012-13 is £3,805 in 2015-16.

### Postgraduate Fees (NI/GB/EU)

The tuition fees for Postgraduate students, first enrolling at Queen's in 2015/16, will be as follows:

- The standard full-time taught fee is £5,060
- The standard part-time taught fee is £28.11 per CATS point
- The standard full-time research fee is £4,052
- The part-time research fee is £2,026
- The thesis write-up year charge is £281

For programmes of study with non-standard fees, or tuition fees for students who commenced study prior to 2015/16, please contact the Student Finance Office on 028 9097 3223 or refer to

http://www.qub.ac.uk/TuitionFees for further details.

### International Undergraduate and Postgraduate Fees

For details on international tuition fees for 2015/16, please refer to http://www.qub.ac.uk/TuitionFees

### Payment Options

The table below provides a summary of the payment options available for 2015/16.

### Please note, following enrolment 25% of the calculated tuition fee for the academic year 2015/16 is non-refundable.

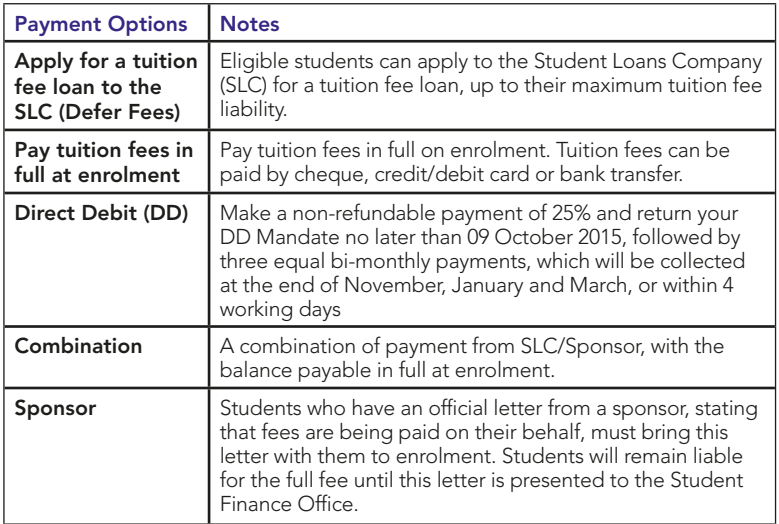

Please note, a cash payment of no more than £300 can be made towards your fees at any one time. This can only be accepted at the Student Finance Office.

For full details of the University's Tuition Fee Payment Options and the Student Finance Framework 2015/16, or to download a DD mandate form, please refer to http://www.qub.ac.uk/ **TuitionFees** 

## en SLU

### Queen's Bursaries

The University's Bursary Schemes give additional financial assistance to full-time undergraduate students. Entitlement to the bursary is based on a student's household income. Bursary awards for students, first enrolling in September 2015, are detailed in the table below:

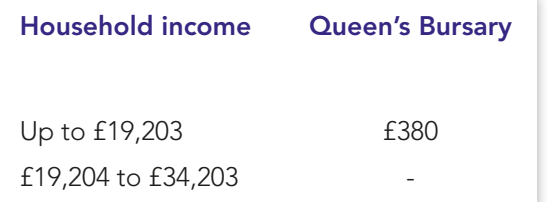

Please refer to http://www.qub.ac.uk/StudentSupport/ for further information on all available University Bursaries.

### Student Support Fund

The Student Support Fund is a discretionary fund which provides financial assistance to students who encounter financial difficulty whilst studying at Queen's. To be eligible for an award from the Support Fund, undergraduates must have taken out the maximum tuition fee loan and maintenance loan to which they are entitled. For further information, contact the Advice Centre Manager (Financial Advisor) in the Students' Union on 028 9097 1049 or Support Fund Officer on 028 9097 2854 or refer to the website at: http://www.qub. ac.uk/StudentSupport/

### Queen's Scholarships

Each year Queen's offers a range of scholarships and prizes for new students. The most up-to-date listings are available at http://www.qub.ac.uk/scholarships and applicants are advised to visit this page. For students enrolling in September 2015, awards include:

### Scholarships Plus awards for students from England, Scotland, Wales, the Channel Islands and the Isle of Man

Eligible students\* receive a tuition fee scholarship OR a tuition fee scholarship combined with accommodation and lifestyle benefits. There is no application process for these scholarships ie. students who meet the criteria are identified automatically.

### Queen's University Entrance Scholarships

All students entering the University for the first time to undertake a primary degree, and who have achieved at least three 'A' grades at A-level (including AVCEs), are eligible to enter the University's annual A-level Entrance Scholarship Competition. There is a number of scholarships available varying from £200 to £1,000.

### STEM Performance Awards

Fifty £1,000 Science, Technology, Engineering and Maths awards are available to eligible students\* who attain a minimum of three 'A' grades at A-level (or the equivalent in alternative qualifications).

\*Full details and eligibility criteria for Queen's scholarships are available at http://www.qub.ac.uk/scholarships

# $\Omega$

### Your Queen's Email account is now available.

The University will use email as the main form of communication before you arrive and throughout your time at University.

### It is your responsibility to read and act on any official messages from Queen's.

To access your Queen's email account follow the instructions below:

- 1. Go to Queen's Outlook Web access at https://owa.qub.ac.uk
- 2. Type in your Username and Password (contained within your Registration documentation) and click 'Log On'.
- 3. The first time you use the webmail service a dialog box will appear showing the language as English (UK) and the current time zone. Click 'OK'.

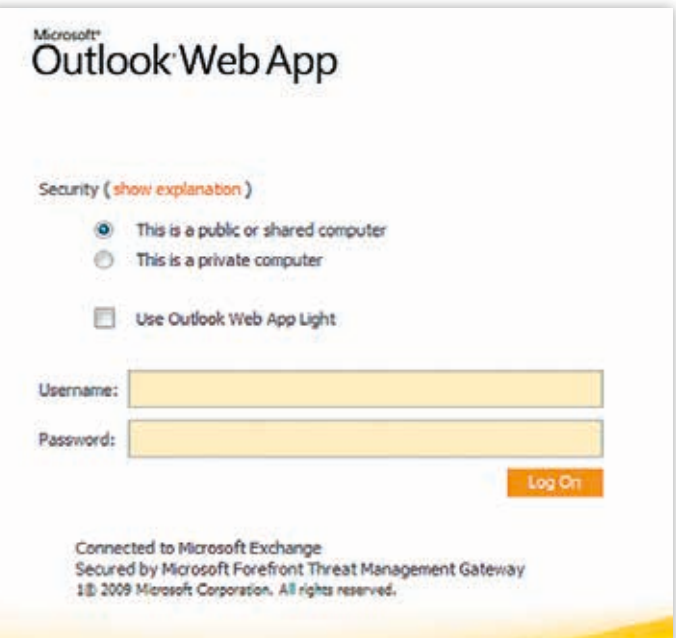

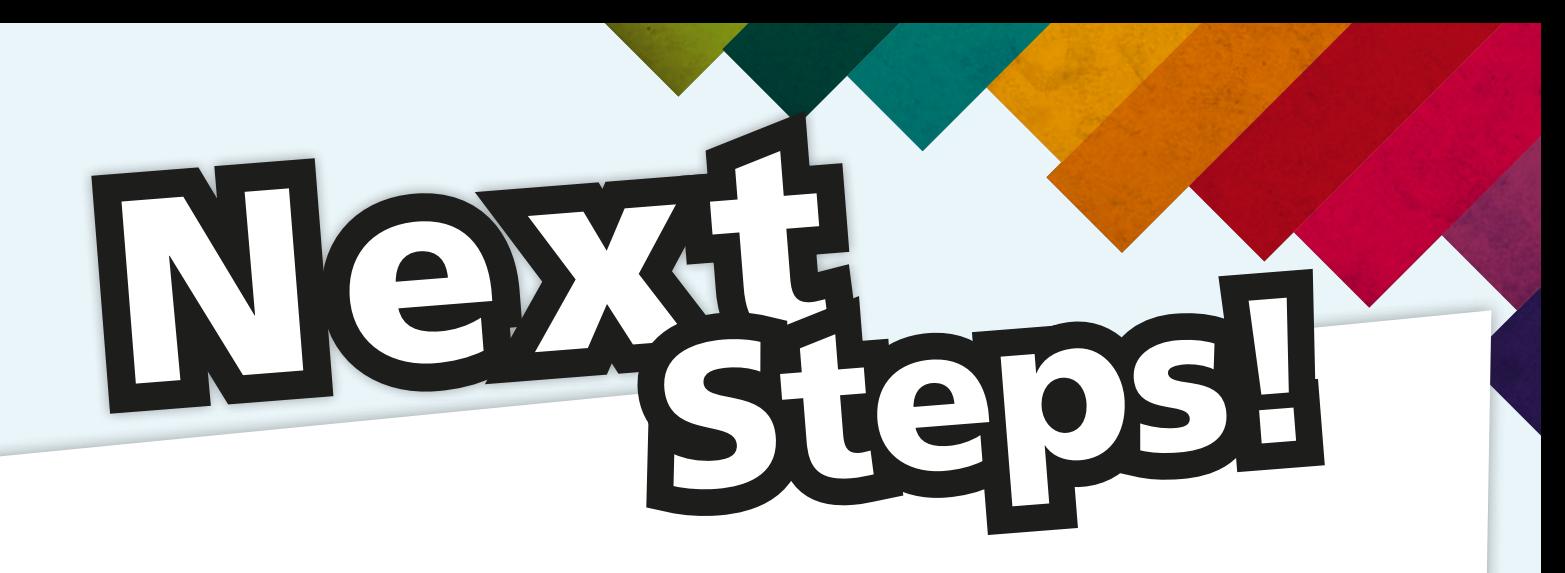

### Now you have registered online, here are the next steps:

### 1. Attend School/University Induction

You will be required to attend your School and University induction programmes. The dates and times will be emailed to you in early September. During your School induction you will be given guidance on how you should complete enrolment on classes. You MUST check your Queen's email account to pick up these details.

### 2. On-site completion

Once you have completed the online registration you will need to attend an on-site enrolment event.

Your School will inform you of the day and time you should attend this on-site enrolment event.

### What do you need to bring with you?

- **Valid Identification** Original passport, EU National Identity Card or Driver's Licence. No other forms of identification will be accepted. Electoral cards will not be accepted.
- **Original documentary evidence** of entrance qualifications and certified English translations, where applicable. Please note, UCAS applicants who sat exams in 2015 will not need to bring original qualifications as these are provided by UCAS.
- Any **financial notification letter** received from your Education and Library Board, the Student Loans Company or a letter.
- If you are an international student you must also bring your **passport and visa**. The University is legally required to retain a copy of your immigration documents and ATAS certificates.

Please note, if you do not produce all documents required by the 23 october, you will not be able to complete registration and you will be withdrawn from the University. There will be a charge to be re-admitted.

### General Contacts

Enrolment & Registration Helpline

+44 (0)28 9097 3223, reghelp@qub.ac.uk, http://www.qub.ac.uk/welcome

### School Contact Details

School of Biological Sciences

School of Chemistry and Chemical Engineering Tel:  $+44$  (0)28 9097 5418, candce@qub.ac.uk

School of Creative Arts Tel: +44 (0)28 9097 5337, soca@qub.ac.uk

School of Education

School of Electronics, Electrical Engineering and Computer **Science** 

el: +44 (0)28 9097 4669, eeecs@qub.ac.uk

School of English Tel: +44 (0)28 9097 3320, english@qub.ac.uk

School of Geography, Archaeology and Palaeoecology Tel: +44 (0)28 9097 3350, gap@qub.ac.uk

School of History and Anthropology Tel: +44 (0) 28 9097 5101, history@qub.ac.uk

School of Modern Languages

Tel: +44 (0)28 9097 5363, ml@qub.ac.uk

School of Law

Queen's University Management School

Tel: +44 (0)28 9097 4200, qums@qub.ac.uk

School of Mathematics and Physics Tel: +44 (0)28 9097 3202, mp@qub.ac.uk School of Mechanical and Aerospace Engineering

School of Medicine, Dentistry and Biomedical Sciences Tel: +44 (0)28 9097 2349, pjmedschool@qub.ac.uk

School of Nursing and Midwifery

School of Pharmacy

School of Planning, Architecture and Civil Engineering

School of Politics, International Studies and Philosophy Tel: +44 (0)28 9097 5028, pisp@qub.ac.uk

School of Psychology

School of Sociology Social Policy and Social Work Tel: +44 (0)28 9097 5117, soc@qub.ac.uk

Institute of Professional Legal Studies Tel: +44 (0)28 9097 5567, iplsenquiries@qub.ac.uk

Institute of Theology Tel: + 44 (0)28 9097 4170, theology@qub.ac.uk

St. Mary's University College Tel: +44 (0)28 9032 7678, admissions@stmarys-belfast.ac.uk

Stranmillis University College Tel: +44 (0)28 9038 4323, registry@stran.ac.uk